## Generating a License Request with the RoamIO<sub>2</sub> Connected

With the  $\mathrm{RoamIO}_2$  hardware adapter connected to your PC, you can perform the following steps to make a license request for an Ethernet connection.

Step 1: From the Tools menu, select Generate License Request.

If the RoamIO<sub>2</sub> hardware adapter is connected, the BACnet Service Tool will validate the serial number on the attached  $\text{RoamIO}_2$  hardware adapter and display the following dialog with the serial number displayed in a read-only field.

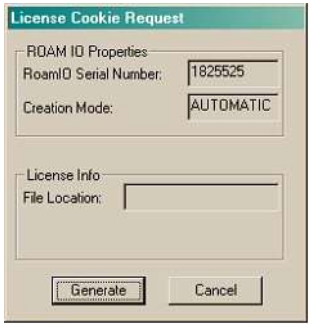

Step 2: Select the Generate button to create a License Request Cookie file. The file location and name will be displayed in the dialog as follows:

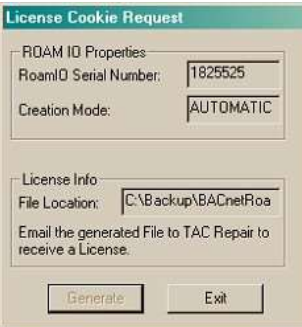

The file pathname is listed as follows:  $\epsilon$ path>\ROAMIO\ $\epsilon$ serial number>.req

42 Schneider Electric

- Step 3: To receive a valid license, attach this file to an email and send it to Upgrades.Continuum@schneider-electric.com. Include the following information:
	- Your contact information
	- Your original PO (purchase order) and original sales order number for this product.
- Step 4: Schneider Electric will respond with a valid license file that must be placed in the same directory as the BACnet Service Tool executable is installed.
- Step 5: Once the license file is placed in the directory, select Communication Settings from the Tools drop-down menu to display the following dialog:

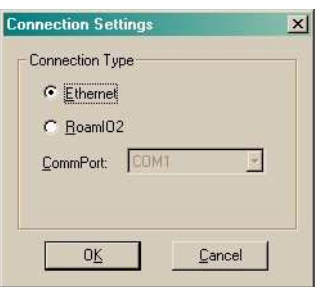

Step 6: Select Ethernet and click OK. The BACnet Service Tool responds with the following message:

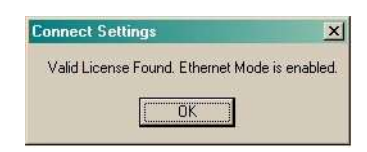

Once the Ethernet mode is enabled, you can make an Ethernet connection. Refer to the section in this chapter, Making an Ethernet Connection.

Note: To transfer a License to a different PC (desktop, laptop, or Pocket), the BACnet Service Tool software must be installed and a valid License Request Cookie must be generated for the new PC. Refer to the procedure described above.

BACnet Service Tool User's Guide 43

## Generating a License Request without the RoamIO<sub>2</sub> **Connected**

If a  $\text{RoamIO}_2$  hardware adapter is not connected to your PC, you can perform the following steps to make a license request for an Ethernet connection.

## Step 1: From the Tools menu, select Generate License Request.

If the  $RoamIO<sub>2</sub>$  hardware adapter is not connected, the BACnet Service Tool will display the following message.

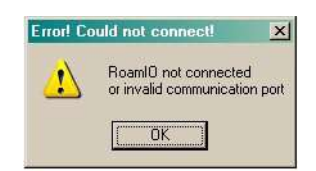

Step 2: Select the OK button to display the following dialog.

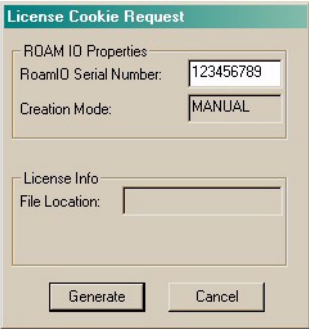

44 Schneider Electric

Note: To obtain the  $RoamIO<sub>2</sub>$  hardware adapter serial number, remove the battery cover. The serial number is the second group of numbers (to the right) as shown in the illustration below:

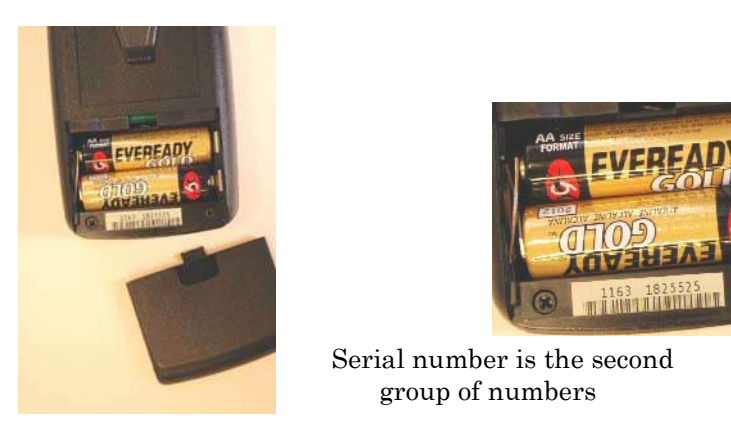

Step 3: Enter the serial number and select the Generate button to create a License Request Cookie file.

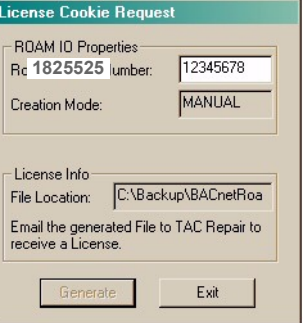

The file location and name will be displayed in the dialog. The file pathname is listed as follows:  $\epsilon$  <path>\ROAMIO\ <serial number>.req

Step 4: To receive a valid license, attach this file to an email and send it to Upgrades.Continuum@schneider-electric.com Include the following information:

BACnet Service Tool User's Guide 45

- Your contact information
- Your original PO (purchase order) and original sales order number for this product.
- Step 5: Schneider Electric will respond with a valid license file that must be placed in the same directory as the BACnet Service Tool executable is installed.
- Step 6: Once the license file is placed in the directory, select Communication Settings from the Tool drop-down menu to display the following dialog:

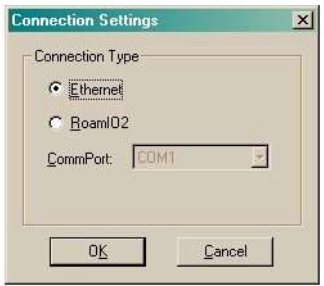

Step 7: Select Ethernet and click OK. The BACnet Service Tool responds with the following message:

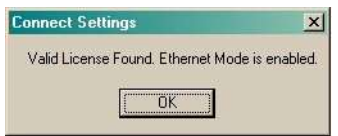

Once the Ethernet mode is enabled, you can make an Ethernet connection. Refer to the following section in this chapter, Making an Ethernet Connection.

Note: To transfer a License to a different PC (desktop, laptop, or Pocket), the BACnet Service Tool software must be installed and a valid License Request Cookie must be generated for the new PC. Refer to the procedure described above.

46 Schneider Electric